# **Creating a Blog**

Signing up for a new blog at [http://blogs.cas.suffolk.edu f](http://blogs.cas.suffolk.edu )or the first time. In these steps, you will create a username, blog title, and a new password to access your blog.

## **Go to http://blogs.cas.suffolk.edu and click Sign Up Here**

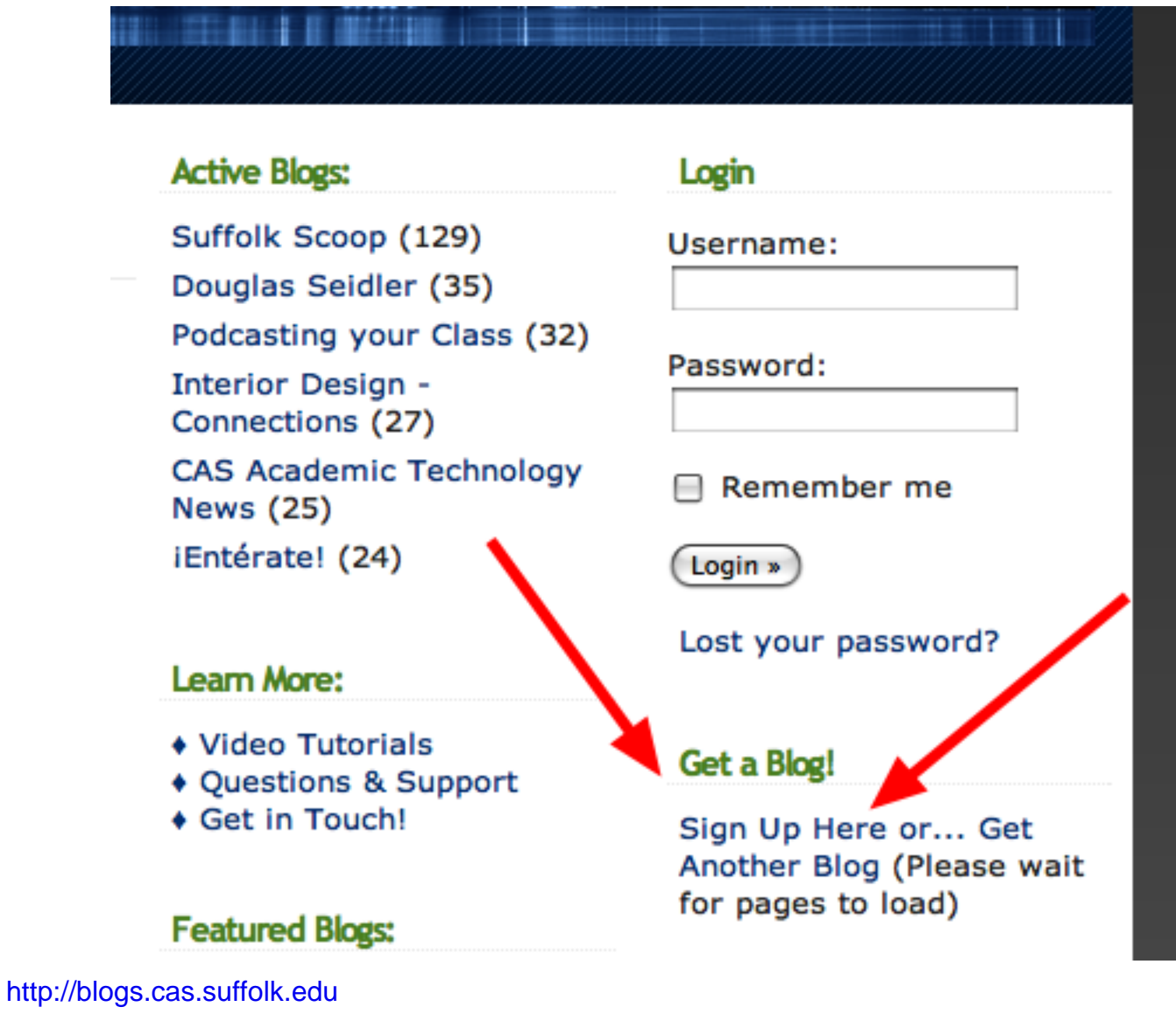

## **Enter a username and your Suffolk email address and click Next**

Get your own Blogs.cas.suffolk.edu account in seconds

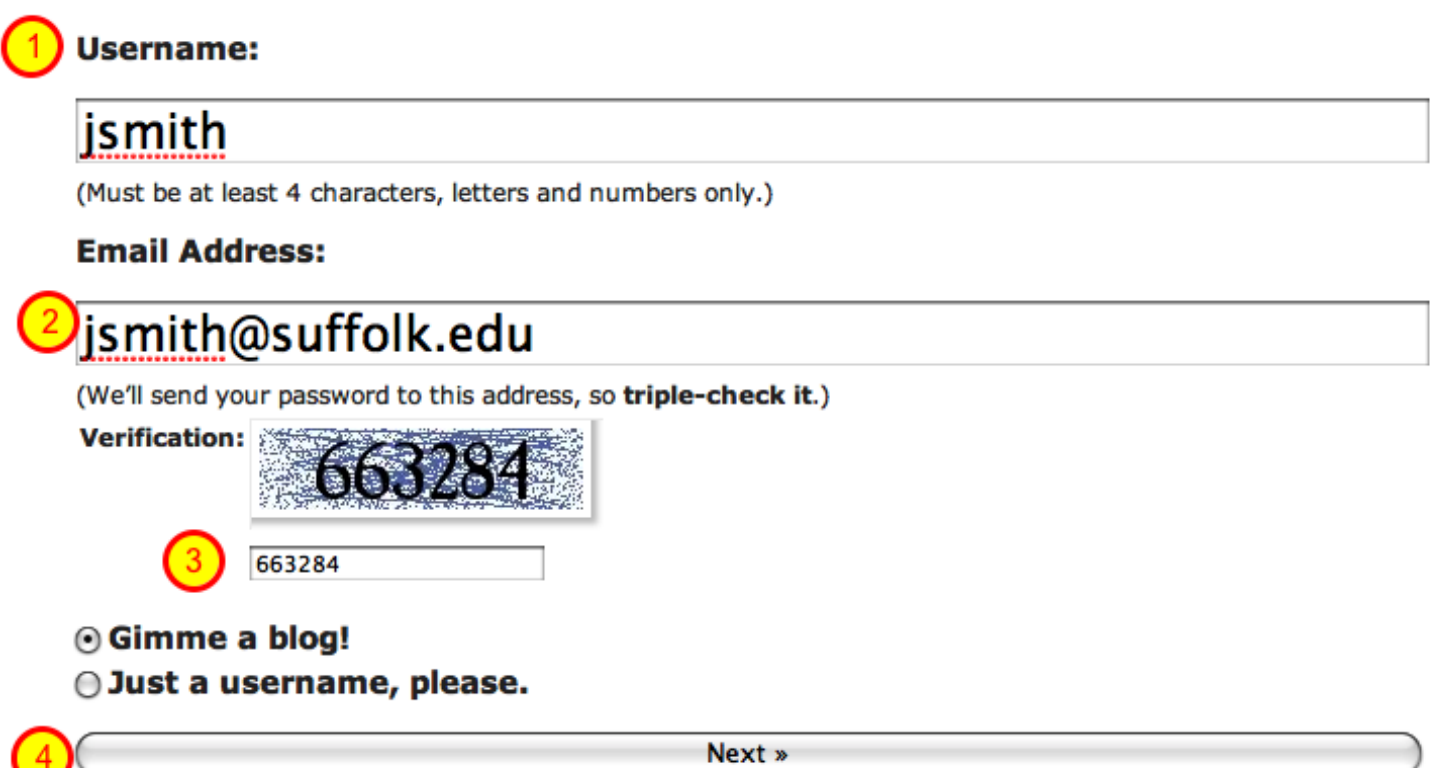

Usernames will display with your posts (first initial, last name is a good convention). Be sure to enter the verification code as well.

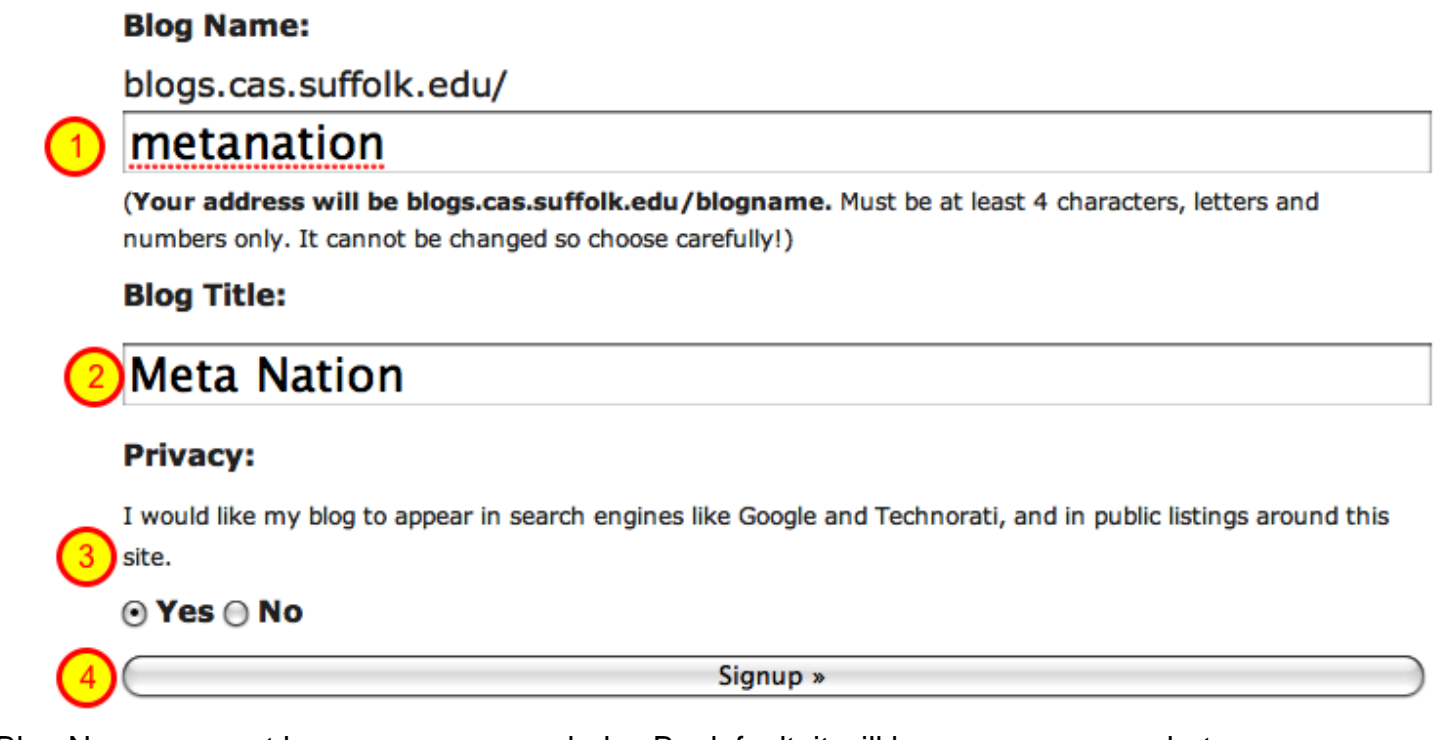

Blog Names cannot have spaces or symbols. By default, it will be your username, but you may go change that to your actual blog name.

#### **Choose your Privacy level and click the Signup button.**

#### **Privacy:**

I would like my blog to appear in search engines like Google and Technorati, and in public listings around this

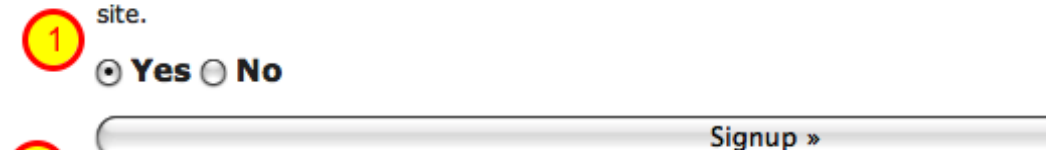

Choose whether or not your blog is public or private. You can modify this later under the Privacy settings. Often, people will start private until they set up the blog the way they want, they then change the setting to public.

### Congratulations! Your new blog, Meta Nation, is almost ready.

But, before you can start using your blog, you must activate it.

Check your inbox at jsmith@suffolk.edu and click the link given. It should arrive within 30 minutes.

If you do not activate your blog within two days, you will have to sign up again.

### Still waiting for your email?

If you haven't received your email yet, there are a number of things you can do:

- Wait a little longer. Sometimes delivery of email can be delayed by precesses outside of our control.
- Check the junk email or spam folder of your email client. Sometime emails wind up there by mistake.
- Have you entered your email correctly? We think it's jsmith@suffolk.edu but if you've entered it incorrectly, you won't receive it.

#### **Log in to your Suffolk email and click the link generated for you.**

To activate your user, please click the following link:

http://blogs.cas.suffolk.edu/wp-activate.php?key=eac75d5834b17e97

After you activate, you will receive \*another email\* with your login.

#### **Copy the password generated for you, and click Login**

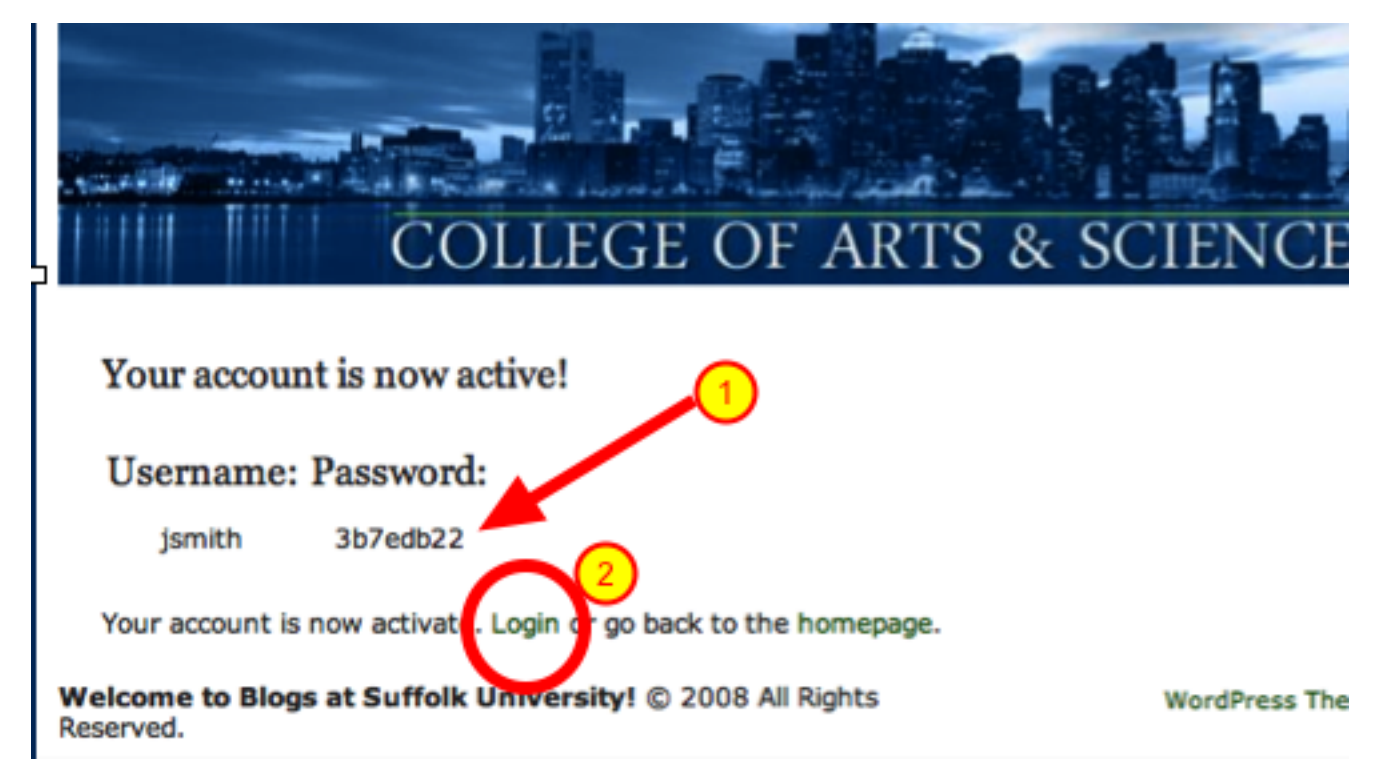

You will also receive and email with this password

 **At the Login screen, enter your Username, Password, and the code, and click Login**

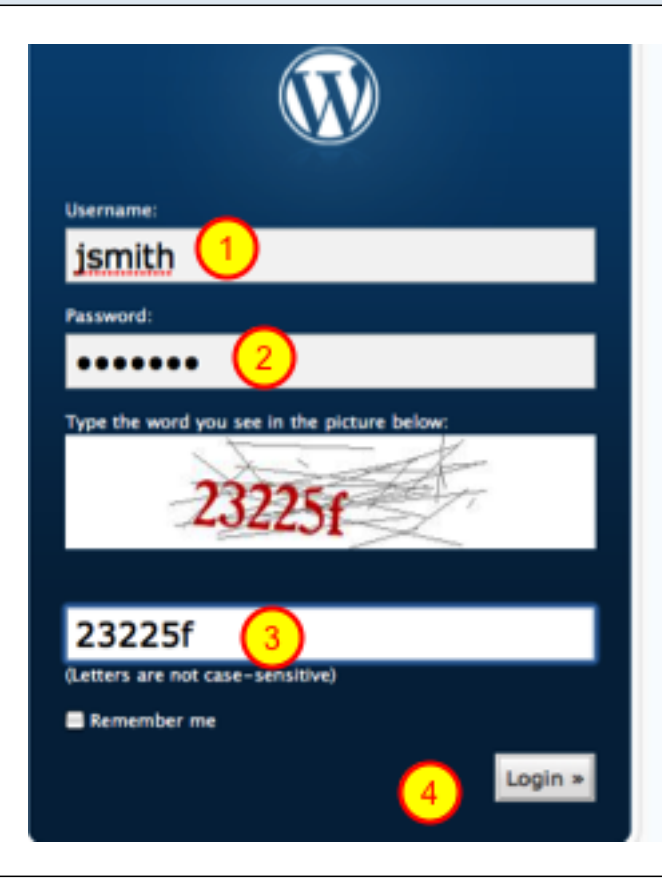

Next, you will change your password to something you will remember. Don't click Remember Me until you have changed your password in the next few steps. Otherwise, you will have to go in and delete your browser's cookies.

# **Click your name on the upper right corner to go to your Profile page**

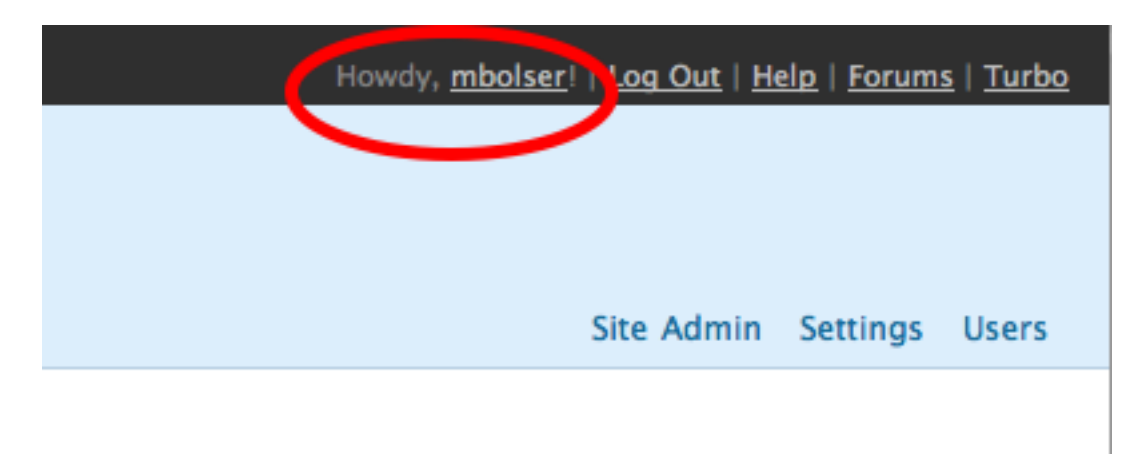

 **Be sure the Visual Editor is checked (unless you know HTML and prefer to write that way)**

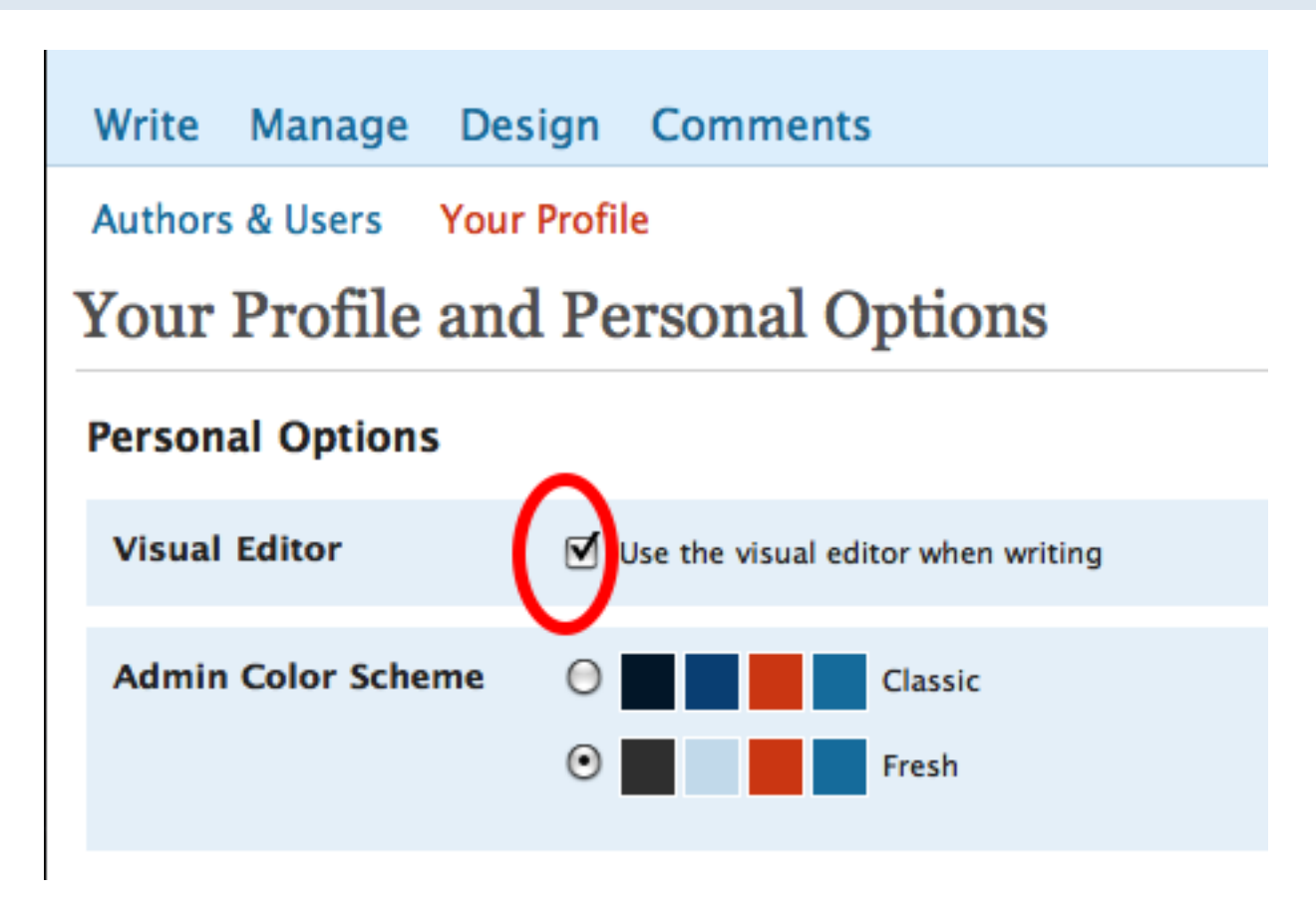

### **Scroll to the BOTTOM of the page, enter your New Password and click Update Profile**

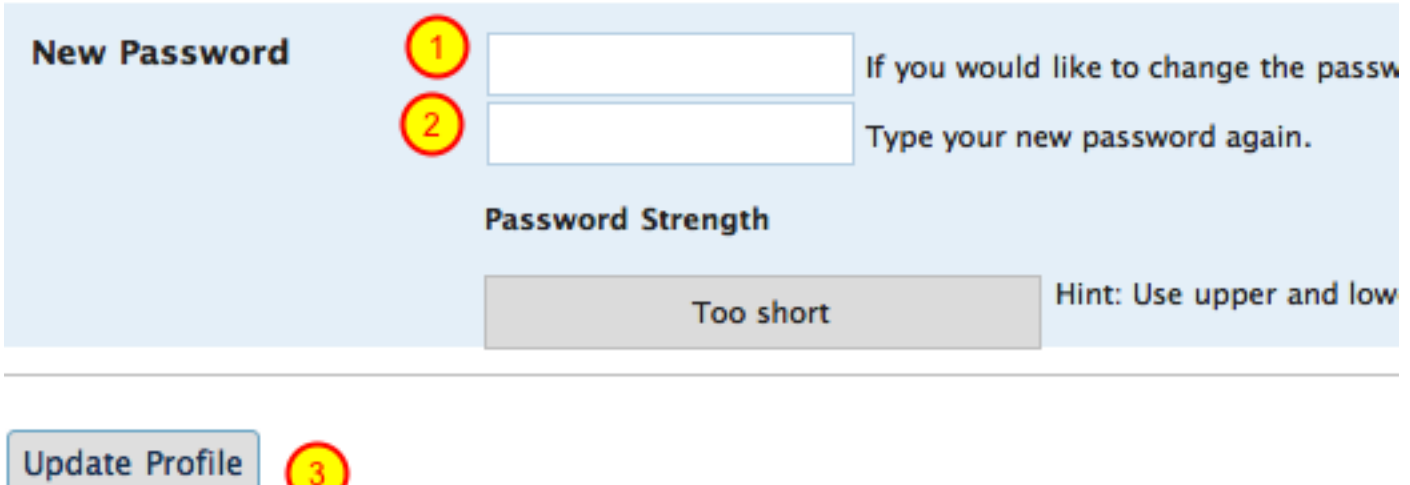

Feel free to add other profile information along the way to the bottom of this page.

 **Congratulations! Your new Blog, Usernmae and New Password are set!** 

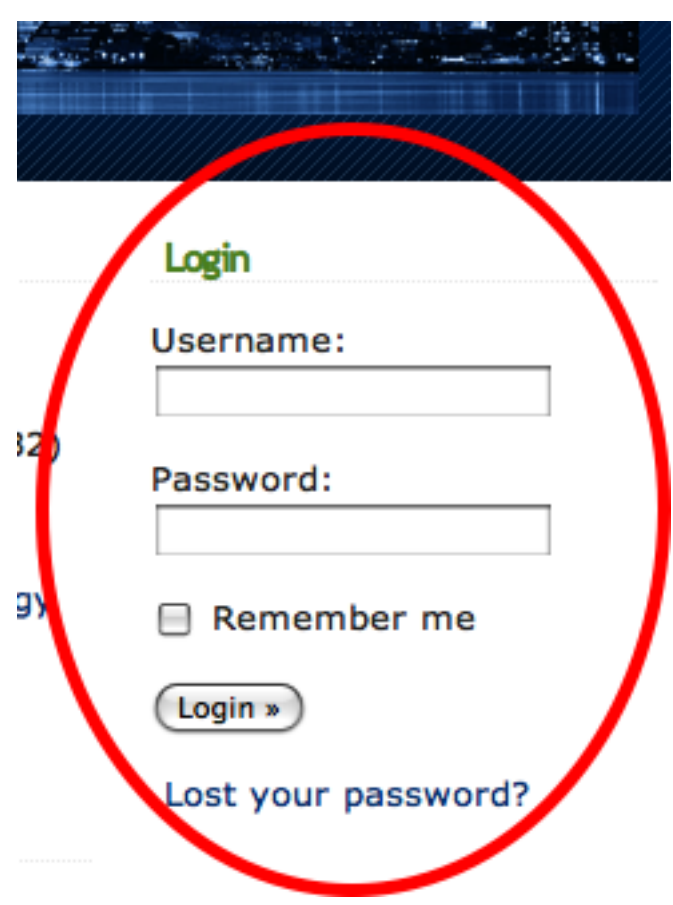

For now on, you will access your blog with the username you created and your new custom password through the "Login" option on the home page.